# **BAB V**

#### **IMPLEMENTASI DAN PENGUJIAN SISTEM**

#### **5.1 IMPLEMENTASI PROGRAM**

Implementasi program digunakan untuk menerapkan perancangan halaman yang ada pada program dimana implementasi ini juga menguji program yang dibuat telah sesuai dengan sistem yang dirancang sehingga program yang dibuat tidak terjadi kesalahan baik dari sisi sistem maupun dari sisi *coding*. Adapun implementasi perancangan aplikasi pendaftaran siswa baru dan test ujian masuk online berbasis website di SMK Negeri 1 Tanjung Jabung Timur dapat dijabarkan, yaitu :

1. Halaman *Login* Tes Masuk

Halaman *login* merupakan halaman yang berisikan *form* yang terdapat *field* kode calon siswa dan *password* yang digunakan oleh calon siswa baru untuk dapat mengikuti tes ujian masuk pada sekolah. Gambar 5.1 *login* tes masuk merupakan

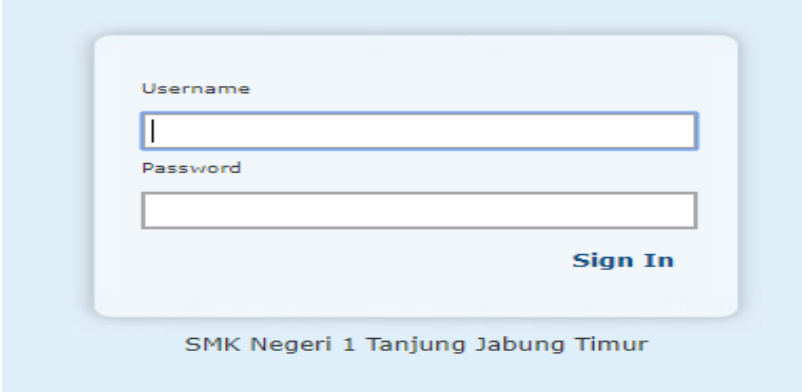

hasil implementasi dari rancangan pada gambar 4.25.

### **Gambar 5.1** *Login* **Tes Masuk**

# 2. Halaman Pendaftaran

Halaman pendaftaran merupakan halaman yang berisikan *form* yang terdapat *field* biodata calon siswa untuk mendaftarkan diri menjadi siswa pada SMK Negeri 1 Tanjung Jabung Timur. Gambar 5.2 pendaftaran merupakan hasil implementasi dari rancangan pada gambar 4.26.

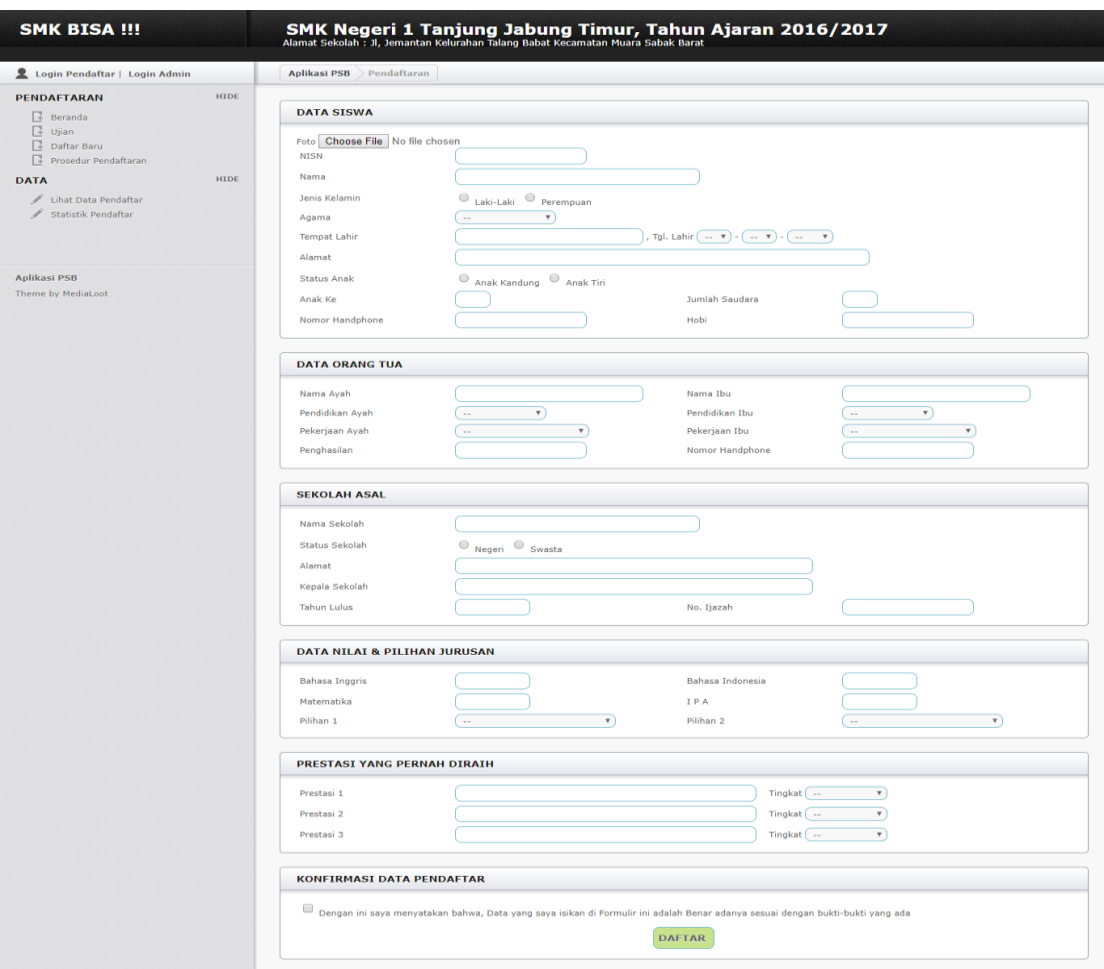

# **Gambar 5.2 Pendaftaran**

3. Halaman Lihat Data Pendaftar

Halaman lihat data pendaftar merupakan halaman yang berisikan informasi pendaftar berdasarkan nama, sekolah asal, nisn dan foto para pendaftar. Gambar 5.3 testimonial merupakan hasil implementasi dari rancangan pada gambar 4.21.

| Login Pendaftar   Login Admin                                                                     | Aplikasi PSB Data Pendaftar         |              |              |             |             |
|---------------------------------------------------------------------------------------------------|-------------------------------------|--------------|--------------|-------------|-------------|
| <b>HIDE</b><br>PENDAFTARAN<br>$\sqrt{4}$ Beranda                                                  | <b>DATA PENDAFTAR (2 PENDAFTAR)</b> |              |              |             |             |
| $\sqrt{4}$ Ujian<br><b>P</b> Daftar Baru                                                          | <b>Nomor</b>                        | <b>Nama</b>  | Sekolah Asal | <b>NISN</b> | <b>FOTO</b> |
| Prosedur Pendaftaran<br><b>HIDE</b><br><b>DATA</b><br>Lihat Data Pendaftar<br>Statistik Pendaftar | 1                                   | <b>REZKY</b> | sma 5        | 1213        |             |
| <b>Aplikasi PSB</b><br>Theme by MediaLoot                                                         | $\overline{2}$                      | <b>SADAT</b> | asdnas       | asd         |             |
|                                                                                                   | $\,$ 1 $\,$                         |              |              |             |             |

**Gambar 5.3 Lihat Data Pendaftar**

4. Halaman statistik pendaftaran

Halaman forum merupakan halaman yang berisikan informasi tentang pendaftar dan dapat dilihat berdasarkan Jenis kelamin, agama, sekolah asal, dan umur .Gambar 5.4 *input* forum merupakan hasil implementasi dari rancangan pada gambar 4.34.

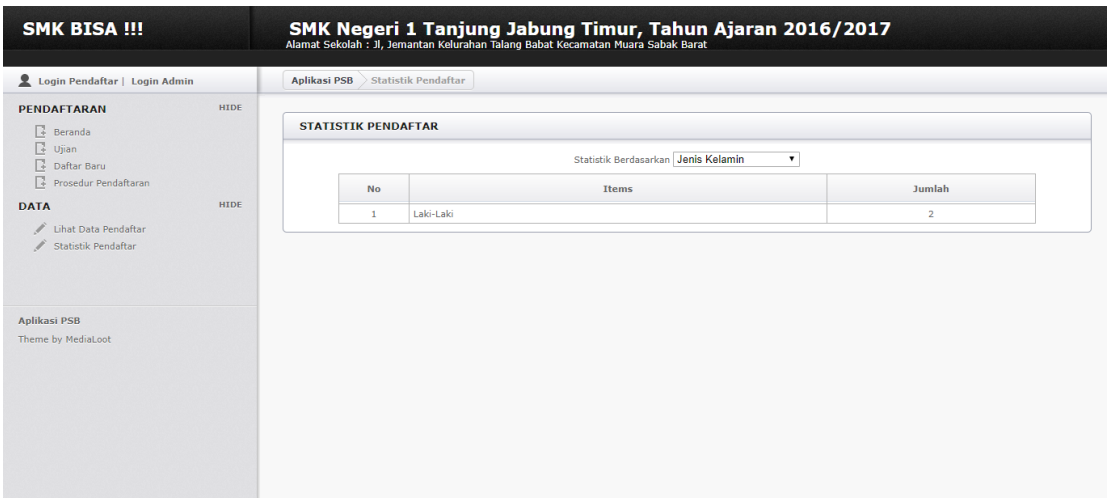

### **Gambar 5.4 Statistik Pendaftaran**

5. Halaman *Login* Admin

Halaman *login* Admin merupakan halaman yang berisikan *form* yang terdapat *field username* dan *password* yang digunakan oleh admin untuk dapat masuk ke halaman admin. Gambar 5.5 Login Admin merupakan hasil implementasi dari rancangan pada gambar 4.35.

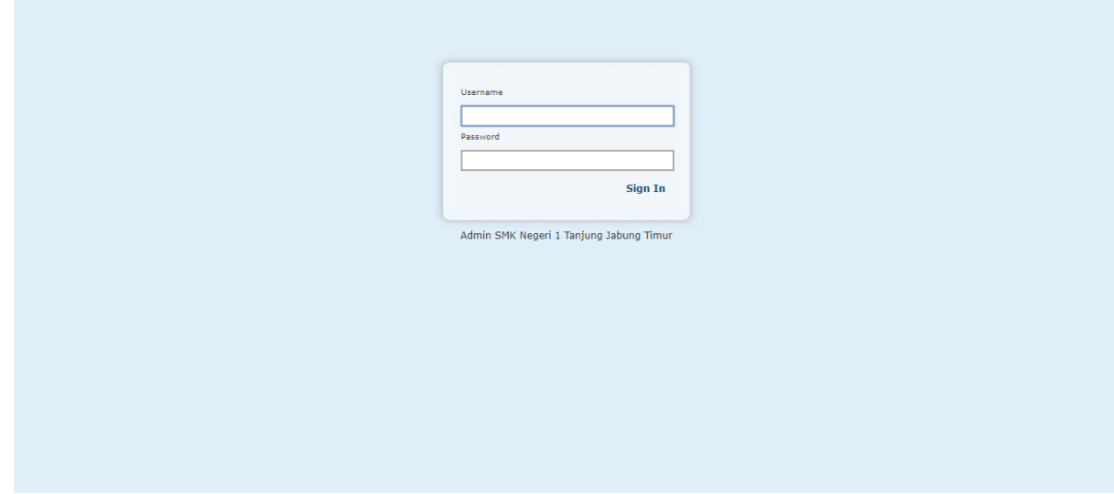

**Gambar 5.5 Login Admin**

# 6. Halaman *edit* Admin

Halaman *edit* admin merupakan halaman yang berisikan *form* yang terdapat *field* nama, alamat, tahun ajaran serta digunakan oleh admin untuk menambah data admin baru pada system dan memperbaharui pada beranda website. Gambar 5.6 *edit* admin merupakan hasil implementasi dari rancangan pada gambar 4.36.

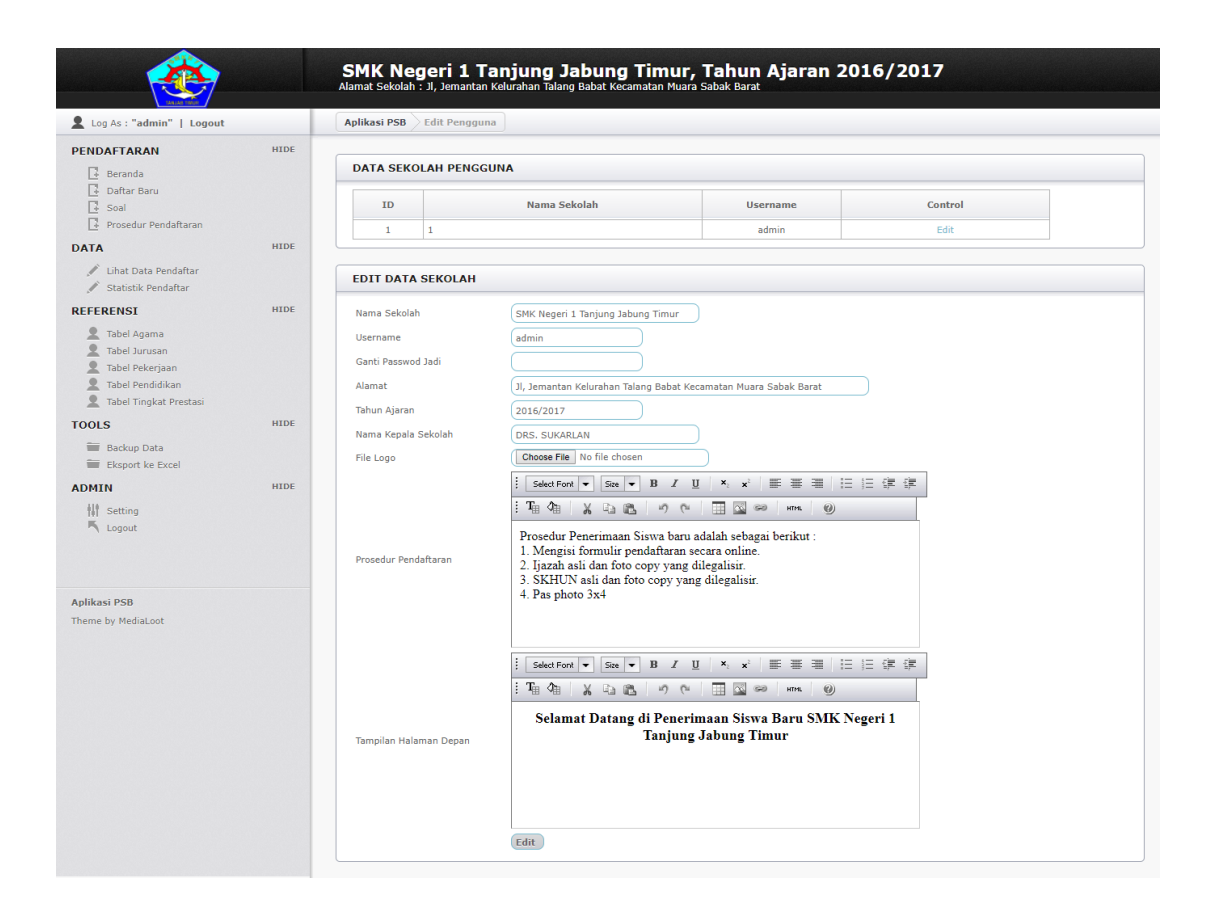

**Gambar 5.6** *Edit* **Admin**

### 7. Halaman *Input* Soal Ujian

Halaman *input* soal tes merupakan halaman yang berisikan *form* yang terdapat *field* pertanyaan, pilihan a, pilihan b, pilihan c, pilihan d, pilihan e ,jawaban, dan gambar serta digunakan oleh admin untuk menambah data soal tes baru pada sistem. Gambar 5.7 *input* soal tes merupakan hasil implementasi dari rancangan pada gambar 4.37.

| Log As : "admin"   Logout                                                                                                    |                                                                  | <b>Aplikasi PSB</b><br>Pembuatan Soal                                                                                                    |  |  |  |  |
|----------------------------------------------------------------------------------------------------|------------------------------------------------------------------|----------------------------------------------------------------------------------------------------|--|--|--|--|
| <b>PENDAFTARAN</b><br>Beranda<br><b>Paftar Baru</b><br>$\sqrt{4}$ Soal<br>Prosedur Pendaftaran<br><b>DATA</b><br>Lihat Data Pendaftar<br>Statistik Pendaftar<br>Î<br><b>REFERENSI</b><br>오<br>Tabel Agama<br>g<br>Tabel Jurusan<br>오<br>Tabel Pekerjaan<br>오<br><b>Tabel Pendidikan</b><br>오<br><b>Tabel Tingkat Prestasi</b><br><b>TOOLS</b><br>Backup Data<br>Eksport ke Excel<br><b>ADMIN</b><br><b>排</b> Setting<br><b>K</b> Logout | <b>HIDE</b><br><b>HIDE</b><br>HIDE<br><b>HIDE</b><br><b>HIDE</b> | <b>DAFTAR PERTANYAAN</b><br>Masukan Waktu Mengerjakan (Menit)<br>Atur<br><b>Tambah Soal</b><br><b>SOAL NO. (1)</b><br>Siapakah Penemu Bola Lampu?<br>Pertanyaan:<br>Tidak ada gambar<br>Gambar<br>÷<br>Pilihan A<br>tes<br>÷<br>Pilihan B<br>asd<br>÷<br>asda<br>Pilihan C<br>÷<br>asd<br>Pilihan D<br>÷<br>Pilihan E<br>asd<br>÷.<br>c<br>Kunci<br>÷<br><b>Edit Hapus</b><br>÷<br>Opsi |  |  |  |  |
| <b>Aplikasi PSB</b><br>Theme by MediaLoot                                                                                                    |                                                                  |                                                                                                    |  |  |  |  |

**Gambar 5.7** *Input* **Soal Ujian**

# 8. Halaman Mengerjakan Ujian

Halaman hasil ujian merupakan halaman yang berisikan *form* yang terdapat pertanyaan, pilihan a, pilihan b, pilihan c, pilihan d, pilihan e ,jawaban, dan gambar dan terdapat waktu untuk mengerjakan soal tersebut.. Gambar 5.8 Halaman Mengerjakan Soal merupakan hasil implementasi dari rancangan pada gambar 4.22.

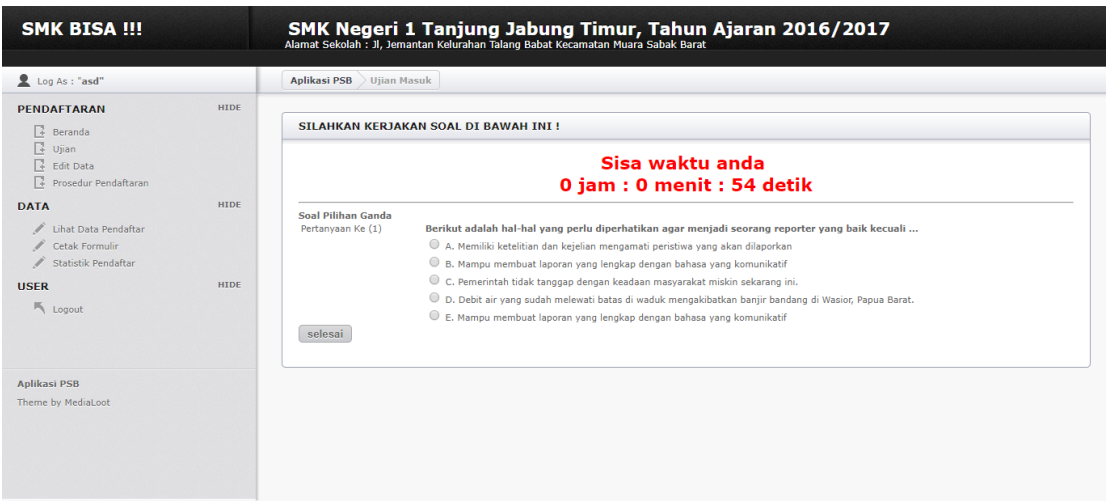

# **Gambar 5.7 Mengerjakan Ujian**

#### 10. Halaman Beranda

Halaman beranda merupakan tampilan awal pengunjung saat mendatangi *web* ini dan pada halaman ini terdapat informasi mengenai sejarah berdirinya, alamat, visi & misi, dan informasi lain mengenai SMK N 1 Tanjung Jabung Timur diinput melalui halaman edit admin. Gambar 5.10 beranda merupakan hasil implementasi dari rancangan pada gambar 4.22.

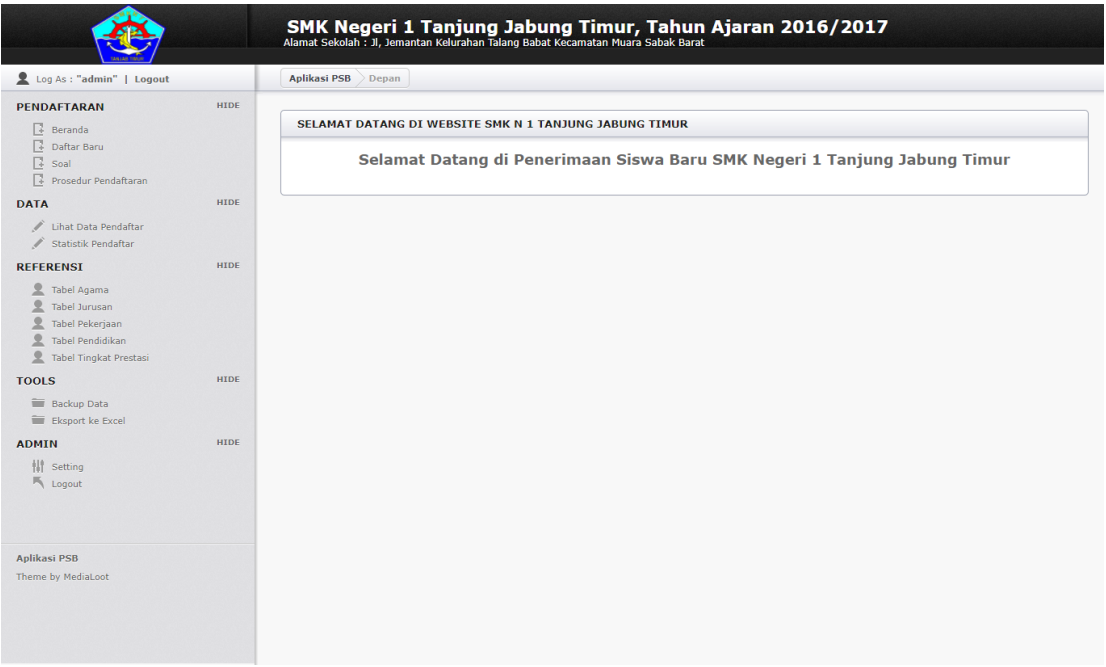

#### **Gambar 5.10 Beranda**

# 11. Halaman Prosedur Pendaftaran

Halaman prosedur pendaftaran merupakan halaman yang berisikan informasi mengenai cara dan persyaratan melakukan pendaftaran di SMK N 1 Tanjung Jabung Timur, halama ini dapat diubah oleh admin melalui halaman edit admin. Gambar 5.11 Halaman Prosedur Pendaftran merupakan hasil implementasi dari rancangan pada gambar 4.23.

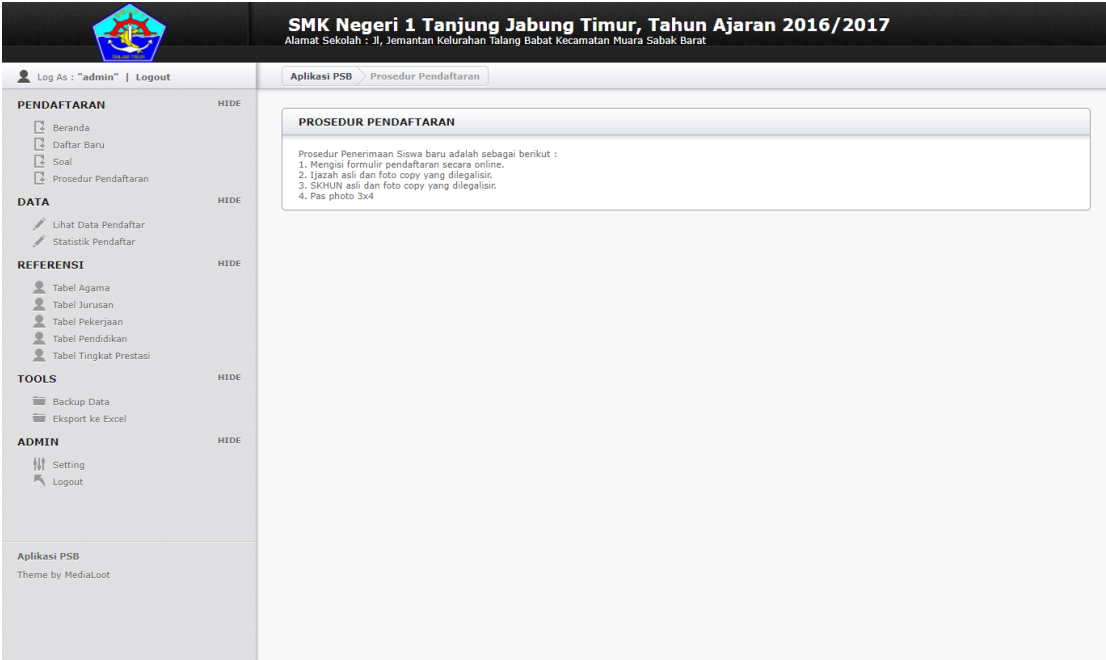

### **Gambar 5.11 Prosedur Pendaftran**

# 12. Halaman Tabel Agama

Halaman Tabel Agama merupakan halaman yang berisikan informasi mengenai data agama yang telah diisi oleh admin pada sistem dengan menampilkan ID, agama, dan *control* untuk dapat menambah, menegedit dan menghapus data pada sistem. Gambar 5.12 tabel forum merupakan hasil implementasi dari rancangan pada gambar 4.27.

|                                                                                                    |             |                         | SMK Negeri 1 Tanjung Jabung Timur, Tahun Ajaran 2016/2017<br>Alamat Sekolah : Jl, Jemantan Kelurahan Talang Babat Kecamatan Muara Sabak Barat |               |
|----------------------------------------------------------------------------------------------------|-------------|-------------------------|----------------------------------------------------------------------------------------------------|---------------|
| Log As : "admin"   Logout                                                                                                 |             | <b>Aplikasi PSB</b>     | Tabel Agama                                                                                                    |               |
| <b>PENDAFTARAN</b><br>Beranda                                                                                             | <b>HIDE</b> | <b>REFERENSI AGAMA</b>  |                                                                                                    |               |
| <b>Daftar Baru</b><br>$\sqrt{4}$ Soal                                                                                     |             | Tambah Data Agama       |                                                                                                    |               |
| Prosedur Pendaftaran                                                                                                    |             | ID                      | Agama                                                                                                    | Control       |
| <b>DATA</b>                                                                                                    | <b>HIDE</b> | $1\,$                   | Islam                                                                                                    | Edit   Delete |
| Lihat Data Pendaftar<br>ℐ                                                                                                 |             | $\overline{2}$          | Kristen Katolik                                                                                                    | Edit   Delete |
| Statistik Pendaftar                                                                                                    |             | $\overline{\mathbf{3}}$ | Kristen Protestan                                                                                                    | Edit   Delete |
| <b>REFERENSI</b>                                                                                                    | <b>HIDE</b> | $\overline{4}$          | Hindu                                                                                                    | Edit   Delete |
| Tabel Agama                                                                                                    |             | 5                       | Budha                                                                                                    | Edit   Delete |
| ⊻<br>Tabel Jurusan                                                                                                    |             | 6                       | Konghucu                                                                                                    | Edit   Delete |
| 오<br><b>Tabel Pendidikan</b><br>$\mathbf{R}$<br>Tabel Tingkat Prestasi<br><b>TOOLS</b><br>Backup Data<br>Eksport ke Excel | HIDE        |                         |                                                                                                    |               |
| <b>ADMIN</b>                                                                                                    | HIDE        |                         |                                                                                                    |               |
| <b>排</b> setting<br>$\mathbb{R}$ Logout                                                                                   |             |                         |                                                                                                    |               |
| <b>Aplikasi PSB</b><br>Theme by MediaLoot                                                                                 |             |                         |                                                                                                    |               |

**Gambar 5.12 Tabel Agama**

# 13. Halaman Tabel Jurusan

Halaman Tabel Jurusan merupakan halaman yang berisikan informasi mengenai data jurusan yang telah diisi oleh admin pada sistem dengan menampilkan ID, jurusan, dan *control* untuk dapat menambah, menegedit dan menghapus data pada sistem*.* Gambar 5.13 tabel data admin merupakan hasil implementasi dari rancangan pada gambar 4.28.

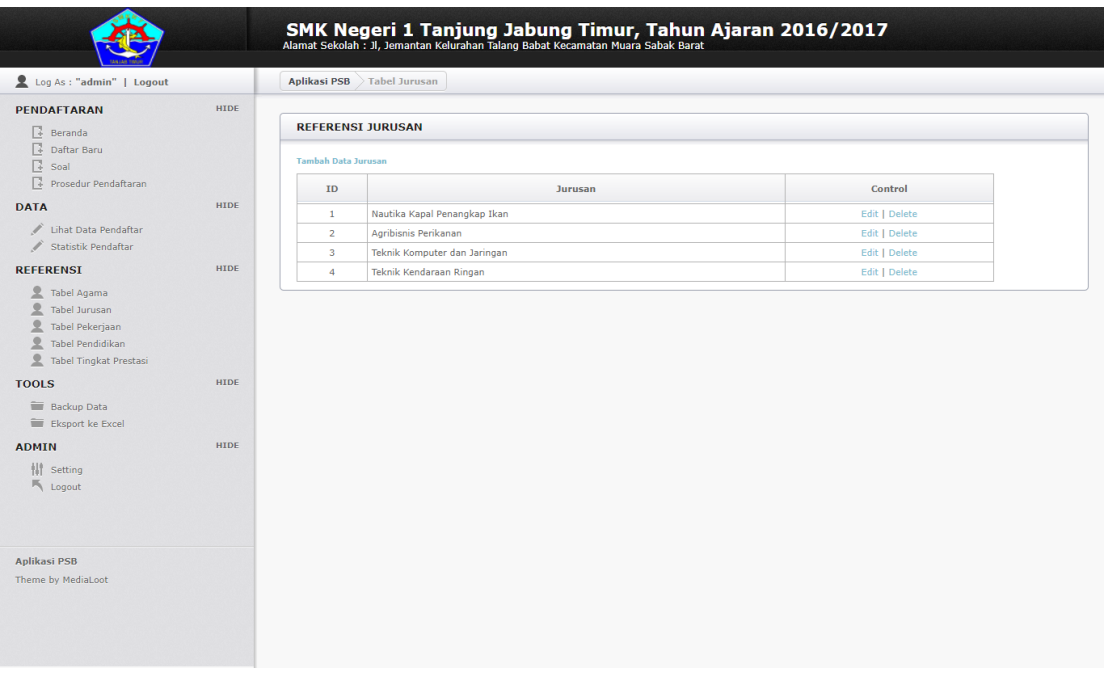

### **Gambar 5.13 Tabel Jurusan**

### 14. Halaman Tabel Pekerjaan

Halaman Tabel Pekerjaan merupakan halaman yang berisikan informasi mengenai data pekerjaan yang telah diisi oleh admin pada sistem dengan menampilkan ID, pekerjaan, dan *control* untuk dapat menambah, menegedit dan menghapus data pada sistem. Gambar 5.14 tabel data calon siswa merupakan hasil implementasi dari rancangan pada gambar 4.29.

| Log As : "admin"   Logout         |             | <b>Aplikasi PSB</b>        | Tabel Pekerjaan        |               |  |
|-----------------------------------|-------------|----------------------------|------------------------|---------------|--|
| <b>PENDAFTARAN</b>                | <b>HIDE</b> |                            |                        |               |  |
| Beranda<br><b>Paftar Baru</b>     |             | <b>REFERENSI PEKERJAAN</b> |                        |               |  |
| $\sqrt{4}$ Soal                   |             | Tambah Data Pekerjaan      |                        |               |  |
| Prosedur Pendaftaran              |             | <b>ID</b>                  | Pekerjaan              | Control       |  |
| <b>DATA</b>                       | <b>HIDE</b> | $\mathbf{1}$               | Tani                   | Edit   Delete |  |
| Lihat Data Pendaftar<br>Î         |             | $\overline{2}$             | Karyawan Swasta        | Edit   Delete |  |
| Statistik Pendaftar               |             | $\overline{3}$             | Wiraswasta             | Edit   Delete |  |
| <b>REFERENSI</b>                  | <b>HIDE</b> | $\overline{4}$             | PNS                    | Edit   Delete |  |
| 오<br><b>Tabel Agama</b>           |             | 5 <sup>1</sup>             | TNI/Polri              | Edit   Delete |  |
| 오<br><b>Tabel Jurusan</b>         |             | 6                          | Perangkat Desa         | Edit   Delete |  |
| 오<br>Tabel Pekerjaan              |             | $\overline{7}$             | Buruh                  | Edit   Delete |  |
| 오<br><b>Tabel Pendidikan</b><br>오 |             | 8                          | Nelayan                | Edit   Delete |  |
| <b>Tabel Tingkat Prestasi</b>     |             | $\overline{9}$             | IRT (Ibu Rumah Tangga) | Edit   Delete |  |
| <b>TOOLS</b>                      | <b>HIDE</b> | 10                         | Lain-lainnya           | Edit   Delete |  |
| Backup Data                       |             |                            |                        |               |  |
| Eksport ke Excel                  |             |                            |                        |               |  |
| <b>ADMIN</b>                      | <b>HIDE</b> |                            |                        |               |  |
| <b>排</b> Setting                  |             |                            |                        |               |  |
| <b>K</b> Logout                   |             |                            |                        |               |  |
|                                   |             |                            |                        |               |  |
|                                   |             |                            |                        |               |  |
|                                   |             |                            |                        |               |  |
| Aplikasi PSB                      |             |                            |                        |               |  |
| Theme by MediaLoot                |             |                            |                        |               |  |
|                                   |             |                            |                        |               |  |
|                                   |             |                            |                        |               |  |

**Gambar 5.14 Tabel Pekerjaan**

# 15. Halaman Tabel Pendidikan

Halaman Tabel Pendidikan merupakan halaman yang berisikan informasi mengenai data pendidikan yang telah diisi oleh admin pada sistem dengan menampilkan ID, pendidikan, dan *control* untuk dapat menambah, menegedit dan menghapus data pada sistem. Gambar 5.15 tabel data calon siswa merupakan hasil implementasi dari rancangan pada gambar 4.28.

|                                                             |             |                             | SMK Negeri 1 Tanjung Jabung Timur, Tahun Ajaran 2016/2017<br>Alamat Sekolah : Ji, Jemantan Kelurahan Talang Babat Kecamatan Muara Sabak Barat |               |
|-------------------------------------------------------------|-------------|-----------------------------|----------------------------------------------------------------------------------------------------|---------------|
| Log As : "admin"   Logout                                   |             | <b>Aplikasi PSB</b>         | Tabel Pendidikan                                                                                                    |               |
| <b>PENDAFTARAN</b><br>$\sqrt{4}$ Beranda                    | <b>HIDE</b> | <b>REFERENSI PENDIDIKAN</b> |                                                                                                    |               |
| <b>Daftar Baru</b><br>$\sqrt{4}$ Soal                       |             | Tambah Data Pendidikan      |                                                                                                    |               |
| Prosedur Pendaftaran                                        |             | <b>ID</b>                   | Pendidikan                                                                                                    | Control       |
| <b>DATA</b>                                                 | <b>HIDE</b> | $1\,$                       | <b>Tidak Sekolah</b>                                                                                                    | Edit   Delete |
| Lihat Data Pendaftar                                        |             | $\overline{2}$<br>SD/MI     |                                                                                                    | Edit   Delete |
| / Statistik Pendaftar                                       |             | 3<br>SMP/MTs                |                                                                                                    | Edit   Delete |
| <b>REFERENSI</b>                                            | <b>HIDE</b> | $\overline{4}$              | SMA/SMK/MAN                                                                                                    | Edit   Delete |
| 오<br>Tabel Agama                                            |             | 5<br>Diploma                |                                                                                                    | Edit   Delete |
| 오<br>Tabel Jurusan                                          |             | 6<br>Sarjana                |                                                                                                    | Edit   Delete |
| 오<br>Tabel Pekerjaan                                        |             | $\overline{7}$<br>$S-2$     |                                                                                                    | Edit   Delete |
| 오<br><b>Tabel Pendidikan</b><br>오<br>Tabel Tingkat Prestasi |             | 8<br>$S-3$                  |                                                                                                    | Edit   Delete |
| <b>TOOLS</b><br>Backup Data<br>Eksport ke Excel             | <b>HIDE</b> |                             |                                                                                                    |               |
| <b>ADMIN</b><br><b>排</b> Setting<br><b>K</b> Logout         | <b>HIDE</b> |                             |                                                                                                    |               |
| Aplikasi PSB<br>Theme by MediaLoot                          |             |                             |                                                                                                    |               |

**Gambar 5.15 Tabel Pendidikan**

# 16. Halaman Tabel Prestatsi

Halaman Tabel Prestasi merupakan halaman yang berisikan informasi mengenai data prestasi yang telah diisi oleh admin pada sistem dengan menampilkan ID, prestasi, dan *control* untuk dapat menambah, menegedit dan menghapus data pada sistem. Gambar 5.17 merupakan hasil implementasi dari rancangan pada gambar 4.29.

|                                                                                                    |                            |                              | SMK Negeri 1 Tanjung Jabung Timur, Tahun Ajaran 2016/2017<br>Alamat Sekolah : Ji, Jemantan Kelurahan Talang Babat Kecamatan Muara Sabak Barat |               |  |
|----------------------------------------------------------------------------------------------------|----------------------------|------------------------------|----------------------------------------------------------------------------------------------------|---------------|--|
| Log As : "admin"   Logout                                                                                  |                            | <b>Aplikasi PSB</b>          | Tabel Prestasi                                                                                                    |               |  |
| <b>PENDAFTARAN</b><br>$\sqrt{4}$ Beranda                                                                   | <b>HIDE</b>                |                              | <b>REFERENSI TINGKAT PRESTASI</b>                                                                                                    |               |  |
| Daftar Baru<br>$\sqrt{4}$ Soal                                                                             |                            | Tambah Data Tingkat Prestasi |                                                                                                    |               |  |
| Prosedur Pendaftaran                                                                                       |                            | ID                           | Prestasi                                                                                                    | Control       |  |
| <b>DATA</b>                                                                                                | <b>HIDE</b>                | $\mathbf{1}$                 | Kabupaten                                                                                                    | Edit   Delete |  |
| Lihat Data Pendaftar                                                                                       |                            | $\overline{2}$               | Provinsi                                                                                                    | Edit   Delete |  |
| / Statistik Pendaftar                                                                                      |                            | $\overline{\mathbf{3}}$      | Nasional                                                                                                    | Edit   Delete |  |
| <b>REFERENSI</b>                                                                                           | <b>HIDE</b>                | $\overline{4}$               | Internasional                                                                                                    | Edit   Delete |  |
| 오<br>오<br><b>Tabel Tingkat Prestasi</b><br><b>TOOLS</b><br>Backup Data<br>Eksport ke Excel<br><b>ADMIN</b> | <b>HIDE</b><br><b>HIDE</b> |                              |                                                                                                    |               |  |
| <b>排</b> Setting<br>$\mathbb{R}$ Logout                                                                    |                            |                              |                                                                                                    |               |  |
| Aplikasi PSB<br>Theme by MediaLoot                                                                         |                            |                              |                                                                                                    |               |  |

**Gambar 5.16 Tabel Prestasi**

# 17. Halaman Laporan Penerimaan Siswa Baru

Halaman laporan penerimaan siswa baru menampilkan informasi untuk siswa yang telah diterima oleh SMK Negeri 1 Tanjung Jabung Timur sesuai dengan tahun ajarannya dengan menampilkan nama, jumlah benar, jumlah salah, jumlah tidak dijawab, bobot nilai dan keterangan lulus atau tidak lulus. Gambar 5.18 merupakan hasil implementasi dari rancangan pada gambar

4.20.

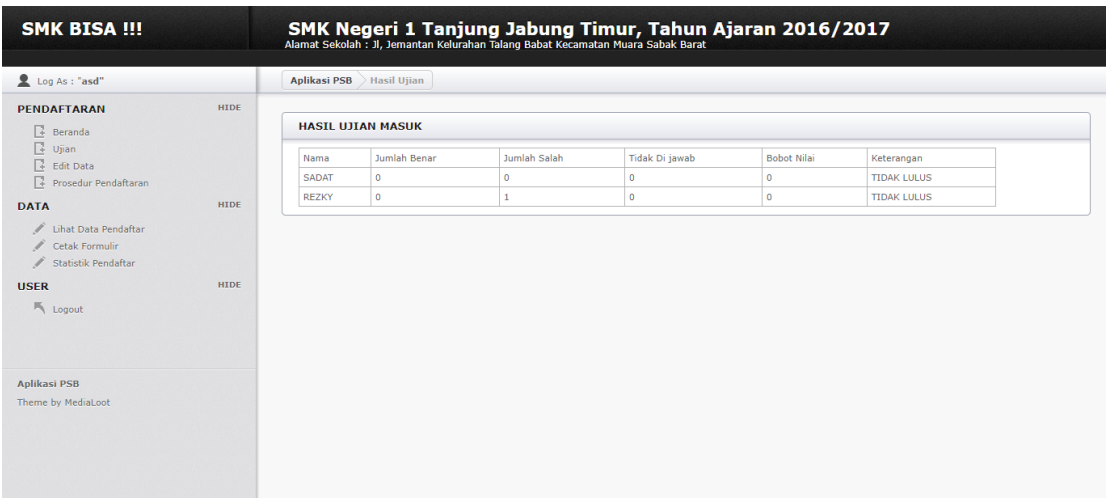

#### **Gambar 5.18 Laporan Penerimaan Siswa Baru**

### **5.2 PENGUJIAN**

Untuk mengetahui keberhasilan dari implementasi sistem yang telah dilakukan, maka penulis melakukan tahap pengujian terhadapat sistem secara fungsional, yaitu dengan menggunakan *unit testing* yang difokuskan pada modul, modul terkecil yang terdapat pada sistem, dan kemudian dilanjutkan dengan metode *integrated testing* yang mengujian modul – modul yang terdapat pada sistem secara keseluruhan. Adapun beberap tahap pengujian yang telah dilakukan adalah sebagai berikut :

| ${\bf N}$    | Deskripsi   | Prosedur    | Masukan                            | Keluaran yang | Hasil yang   | Kesimpul    |
|--------------|-------------|-------------|------------------------------------|---------------|--------------|-------------|
| 0.           |             | Pengujian   |                                    | Diharapkan    | didapat      | an          |
| $\mathbf{1}$ | Pengujian   | - Klik menu | Isi                                | Pesan: "Data  | Pesan: "Data | <b>Baik</b> |
|              | pada        | Daftar Baru | - Foto                             | Berhasil      | Berhasil     |             |
|              | melakukan   |             | - Nisn                             | ditambahkan.  | ditambahkan. |             |
|              | pendaftaran |             | - Nama lengkap                     | Penambahan    | Penambahan   |             |
|              |             |             | - Jenis kelamin                    | Sekolah Baru  | Sekolah Baru |             |
|              |             |             | - Tempat lahir                     | Ok."          | Ok"          |             |
|              |             |             | - Tanggal lahir                    |               |              |             |
|              |             |             | - Agama                            |               |              |             |
|              |             |             | - Anak ke                          |               |              |             |
|              |             |             | - Jumlah                           |               |              |             |
|              |             |             | saudara<br>- Alamat                |               |              |             |
|              |             |             |                                    |               |              |             |
|              |             |             | - Nomor hp                         |               |              |             |
|              |             |             |                                    |               |              |             |
|              |             |             | - Nama bapak<br>- Pekerjaan        |               |              |             |
|              |             |             | bapak                              |               |              |             |
|              |             |             | - Penghasilan                      |               |              |             |
|              |             |             | bapak                              |               |              |             |
|              |             |             | - Nama ibu                         |               |              |             |
|              |             |             | - Pekerjaan ibu                    |               |              |             |
|              |             |             | - Penghasilan                      |               |              |             |
|              |             |             | ibu                                |               |              |             |
|              |             |             | - Alamat orang                     |               |              |             |
|              |             |             | tua                                |               |              |             |
|              |             |             | - No Ijazah                        |               |              |             |
|              |             |             | - Nama sekolah                     |               |              |             |
|              |             |             | - Asal sekolah<br>- Status sekolah |               |              |             |
|              |             |             | - Alamat                           |               |              |             |
|              |             |             | - Kepala                           |               |              |             |
|              |             |             | sekolah                            |               |              |             |
|              |             |             | - Nilai Bahasa                     |               |              |             |
|              |             |             | inggris                            |               |              |             |
|              |             |             | - Nilai                            |               |              |             |
|              |             |             | bahasaindones                      |               |              |             |
|              |             |             | ia                                 |               |              |             |
|              |             |             | - Nilai                            |               |              |             |
|              |             |             | matematika                         |               |              |             |
|              |             |             | - Nilai ipa                        |               |              |             |
|              |             |             | - Prestasi 1                       |               |              |             |

**Tabel 5.1 Tabel Pengujian Melakukan Pendaftaran** 

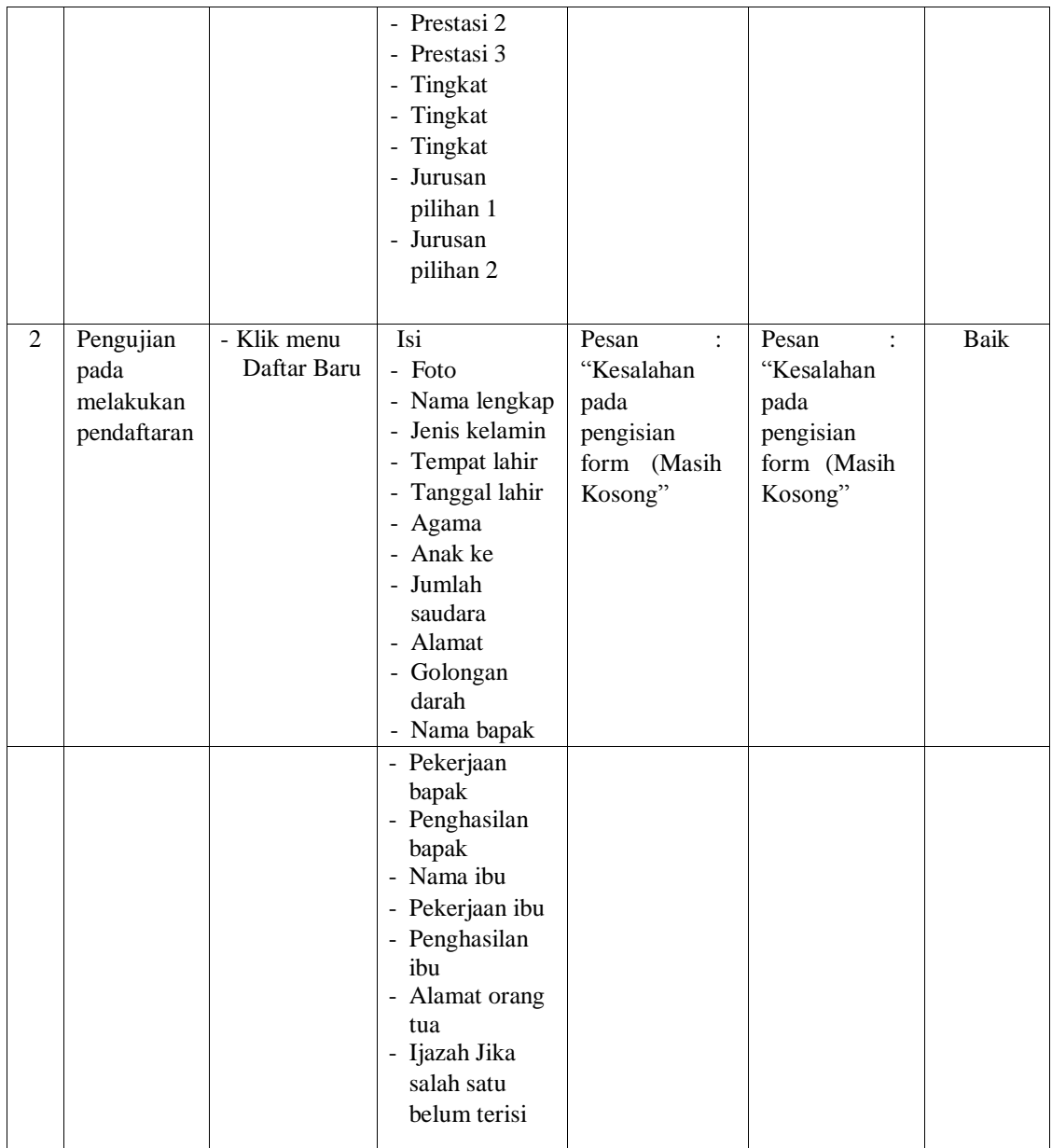

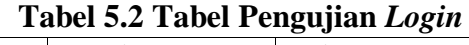

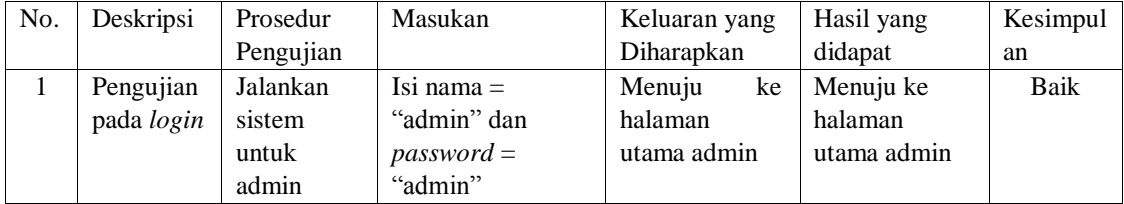

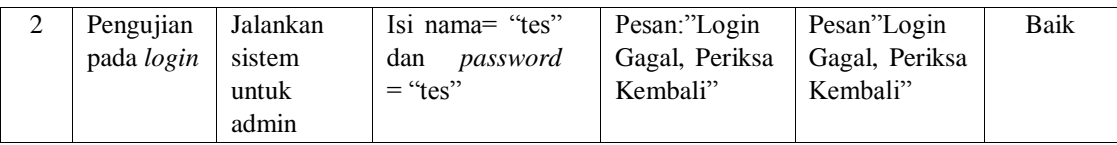

| No.            | Deskripsi                                    | Prosedur                                                                                                    | Masukan                                                                                                   | Keluaran yang                                       | Hasil yang                                                | Kesim       |
|----------------|----------------------------------------------|----------------------------------------------------------------------------------------------------|----------------------------------------------------------------------------------------------------|-----------------------------------------------------|-----------------------------------------------------------|-------------|
|                |                                              | Pengujian                                                                                                    |                                                                                                    | Diharapkan                                          | didapat                                                   | pulan       |
| $\mathbf{1}$   | Pengujian<br>pada<br>menambah<br>data admin  | - jalankan sistem<br>- login admin<br>- klik menu<br>Setting                                                                  | Isi<br>- nama Sekolah<br>alamat<br>÷.<br>- Tahun Ajaran<br>- Nama Kepala<br>Sekolah                       | Pesan "Data<br>Berhasil<br>Diupdate"                | Pesan<br>"Data<br><b>Berhasil</b><br>Diupdate"            | Baik        |
| $\mathfrak{D}$ | Pengujian<br>pada<br>menambah<br>data admin  | - jalankan sistem<br>- <i>login</i> admin<br>- klik menu<br>Setting                                                           | Isi<br>- nama Sekolah<br>alamat<br>$\overline{\phantom{a}}$<br>- Tahun Ajaran<br>- Nama Kepala<br>Sekolah | Pesan<br>"Lengkapi<br>Isian"                        | Pesan<br>"Lengkapi<br>Isian"                              | <b>Baik</b> |
| 3              | Pengujian<br>pada<br>mengubah<br>data admin  | jalankan sistem<br>÷,<br>- login admin<br>klik menu tabel<br>$\overline{a}$<br>data admin<br>klik link ubah<br>$\overline{a}$ | Isi<br>Data<br>$\overline{\phantom{a}}$<br>ubahan                                                         | Pesan "anda<br>berhasil<br>mengubah<br>data admin"  | Pesan<br>"anda<br>berhasil<br>mengubah<br>data<br>admin"  | <b>Baik</b> |
| $\overline{4}$ | Pengujian<br>pada<br>mengubah<br>data admin  | jalankan sistem<br>- login admin<br>klik menu tabel<br>L,<br>data admin<br>klik <i>link</i> ubah<br>÷,                        | Data ubah ada<br>yang belum<br>terisi                                                                     | Pesan "anda<br>belum selesai<br>melengkapi<br>data" | Pesan<br>"anda<br>belum<br>selesai<br>melengkapi<br>data" | Baik        |
| 5              | Pengujian<br>pada<br>menghapus<br>data admin | - jalankan sistem<br>- login admin<br>- klik menu tabel<br>data admin<br>- klik link hapus                                    |                                                                                                    | Pesan "anda<br>berhasil<br>menghapus<br>data admin" | Pesan<br>"anda<br>berhasil<br>menghapus<br>data<br>admin" | <b>Baik</b> |

**Tabel 5.3 Tabel Pengujian Mengelola Data Admin** 

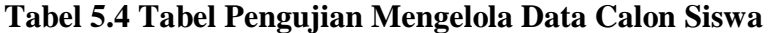

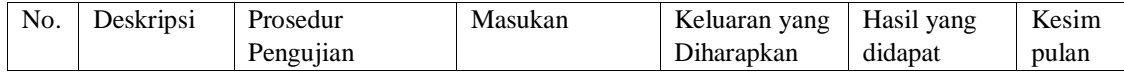

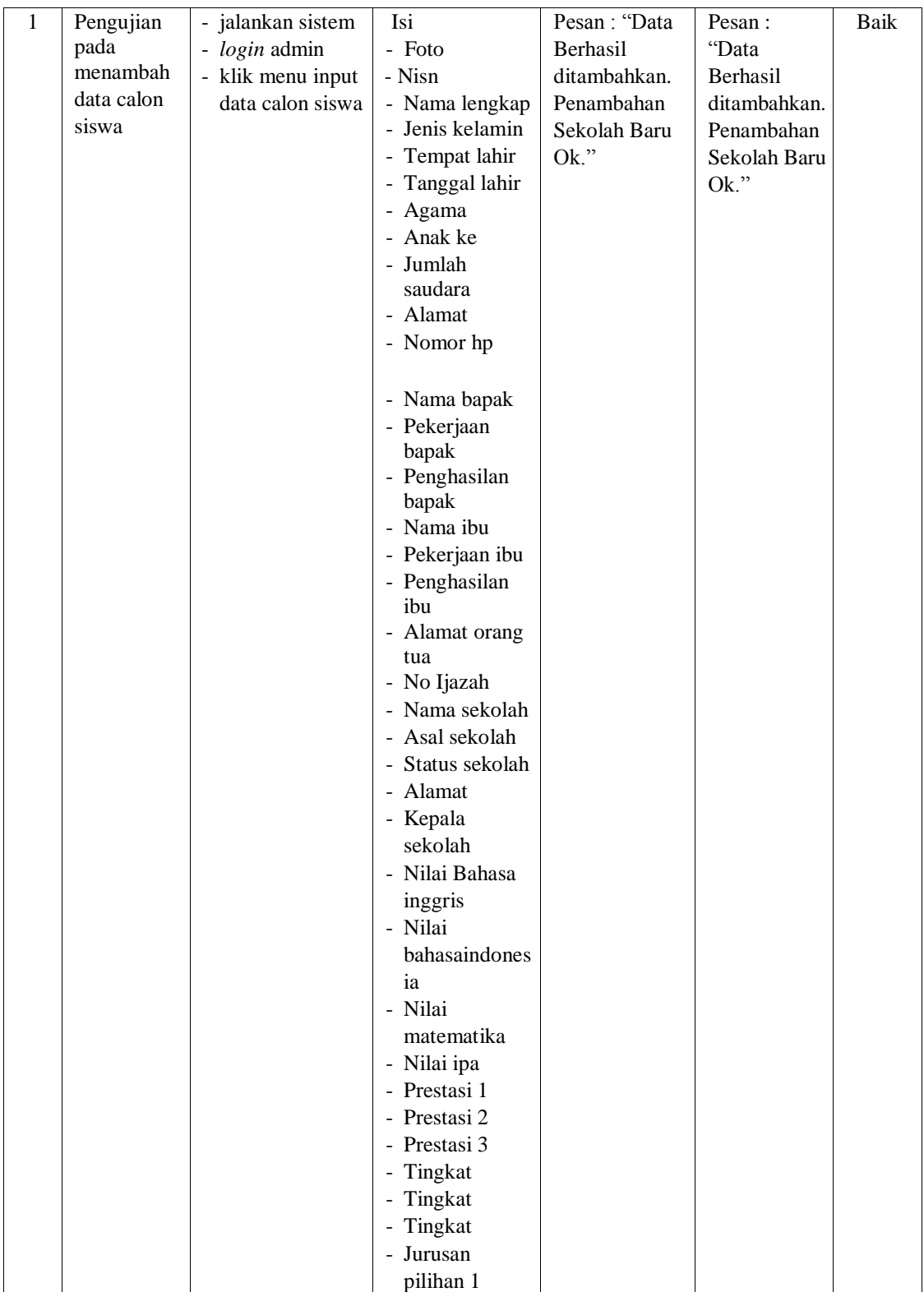

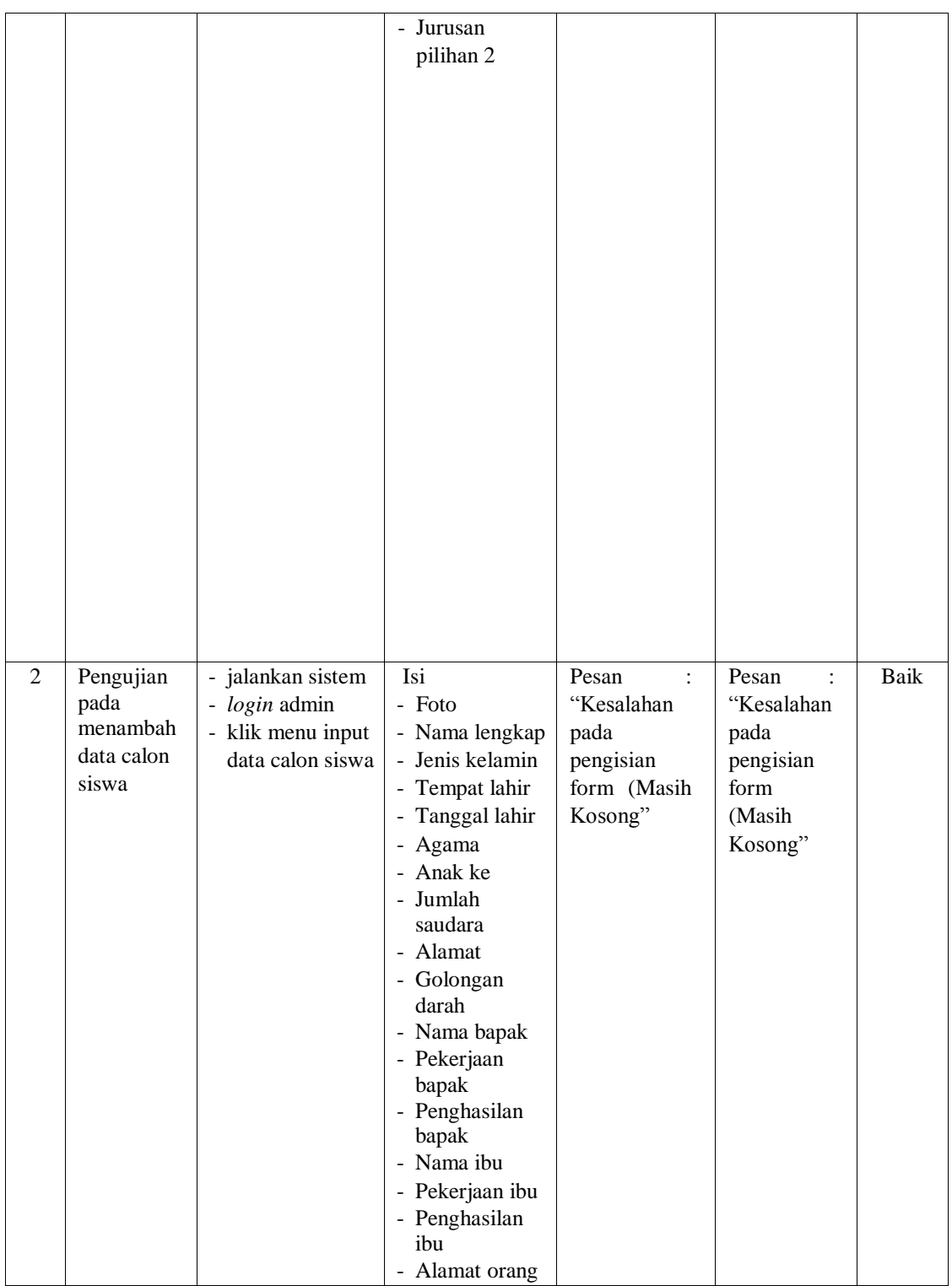

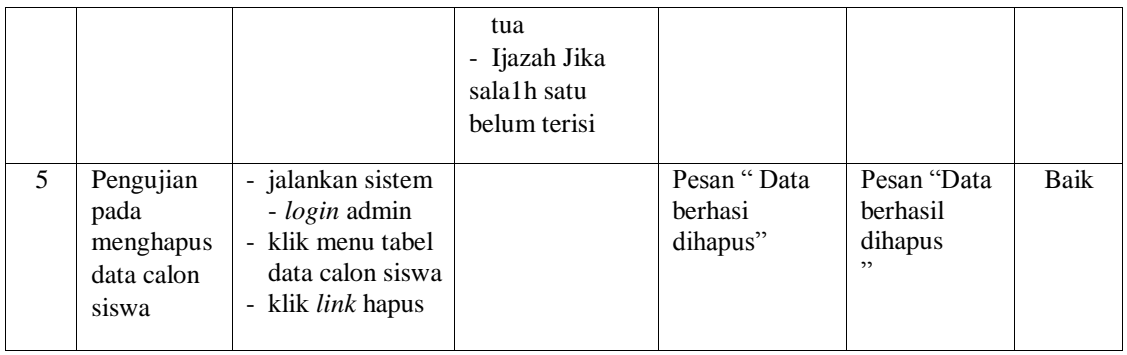

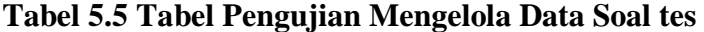

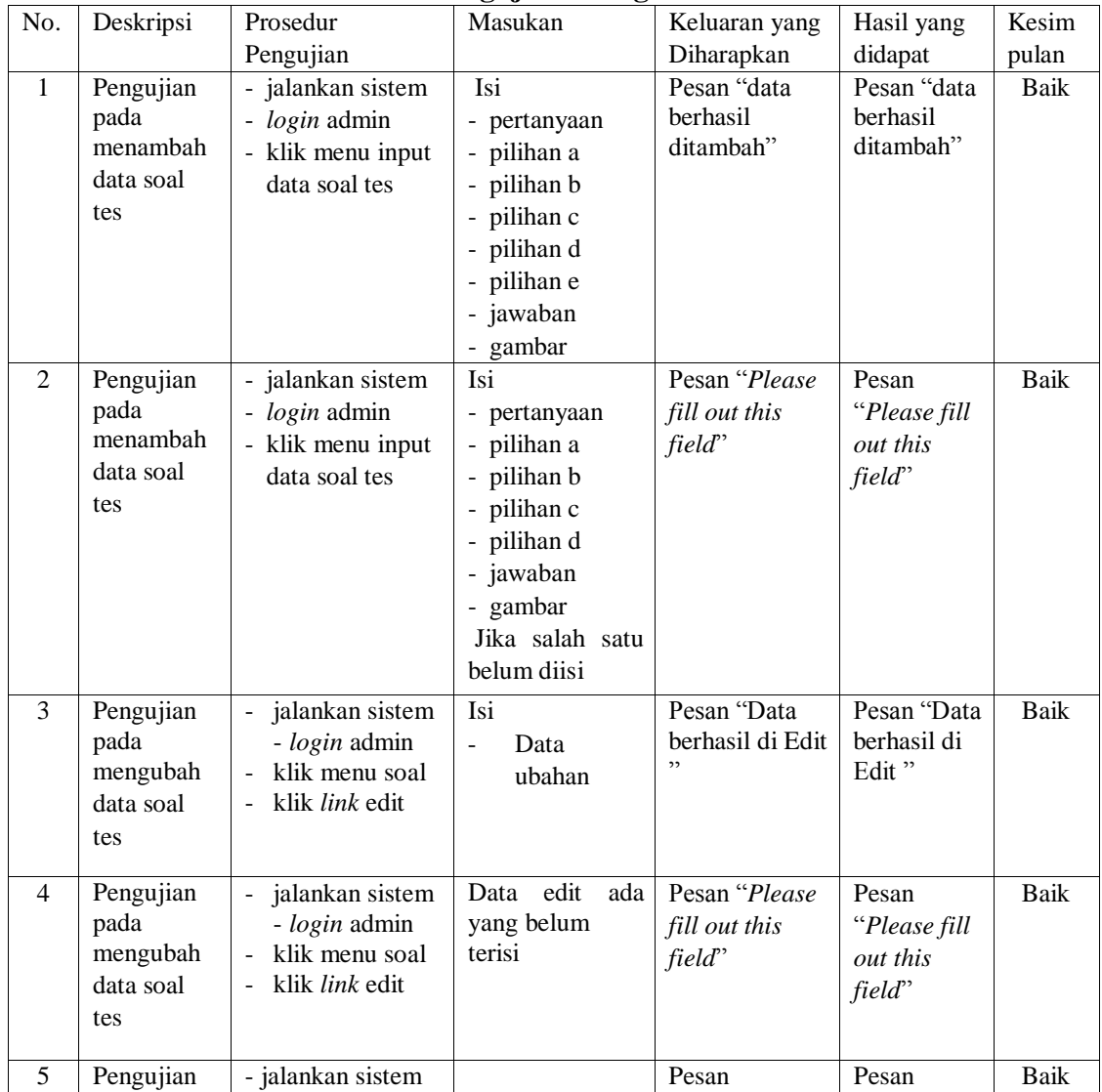

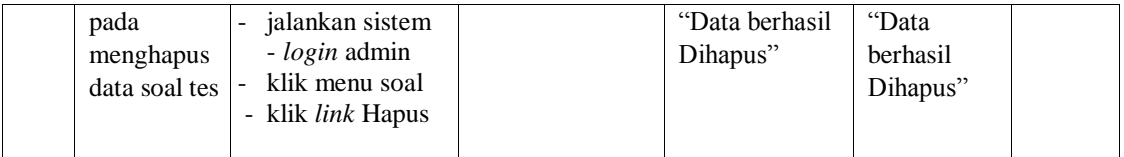

#### **5.3 ANALISIS HASIL YANG DICAPAI OLEH SISTEM**

Adapun analisis hasil yang dicapai oleh aplikasi *website* sebagai media promosi dan peneriman siswa baru yang telah dibangun untuk mengatasi permasalahan yang terjadi pada SMK N 1 Tanjung Jabung Timur adalah sebagai berikut :

- 1. Sistem yang dirancang dapat memberikan informasi mengenai SMK N 1 Tanjung Jabung Timur lebih teratur dan mempermudah pengguna *web* untuk mendapatkan semua informasi mengenai SMK N 1 Tanjung Jabung Timur
- 2. Sistem yang dirancang juga memberikan kemudahaan untuk calon siswa dapat melakukan pendaftaran dan melakukan tes masuk secara *online* tanpa harus mengantri dalam melakukan pendaftaran
- 3. Sistem yang dirancang juga mempermudah SMK N 1 Tanjung Jabung Timur dalam melakukan pengolahan data penerimaan siswa dan dapat mencetak laporan pendaftaran siswa dan penerimaan siswa baru sesuai dengan tahun ajarannya. Adapun kelebihan dari sistem baru ini adalah sebagai berikut :
- 1. Sistem memberikan kemudahan untuk pihak SMK N 1 Tanjung Jabung Timur dalam menyebarkan infomasi secara teratur dan mudah untuk dimengerti oleh calon mahasiswa.
- 2. Sistem memberikan kemudahan bagi calon siswa dapat melakukan pendaftaran dan melakukan tes masuk secara *online* ataupun datang ke sekolah.
- 3. Sistem juga memberikan kemudahan tata usaha ataupun karyawan SMK N 1 Tanjung Jabung Timur dalam mengelola penerimaan siswa baru secara terkomputeriasi baik dengan menambah, mengubah dan menghapus data.

Dan kekurangan dari sistem baru ini adalah sebagai berikut :

- 1. Belum adanya *live chat* untuk para calon siswa
- 2. *Security* jaringan yang masih lemah dan banyak memiliki kekurangan